## DARTMOUTH COLLEGE FILM AND MEDIA STUDIES TECHNICAL SUPPORT **Working with Photoshop files in After Effects**

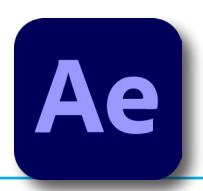

To import your Photoshop file go to the top menu and select *File>Import>File...* and navigate to where your .psd file has been saved.

File Edit Composition Layer Effect Animation View Window Help New  $\blacktriangle$ Open Project. Open Team Project.. Adobe After Effer Open Recent  $1 + i$ Browse in Bridge. **TOHO**  $\blacksquare$  in Come Close **XX Close Project** Save **HS** Save As  $\rightarrow$ **Increment and Save TOHS** Revert Import  $\triangleright$  File  $#1$ 

Select it, and click the

"Open" button at the bottom right of the window.

In the window that opens, in the **Import Kind:** drop-down menu select *Composition*

and select *Editable Layer Styles,*

then click the **OK** button

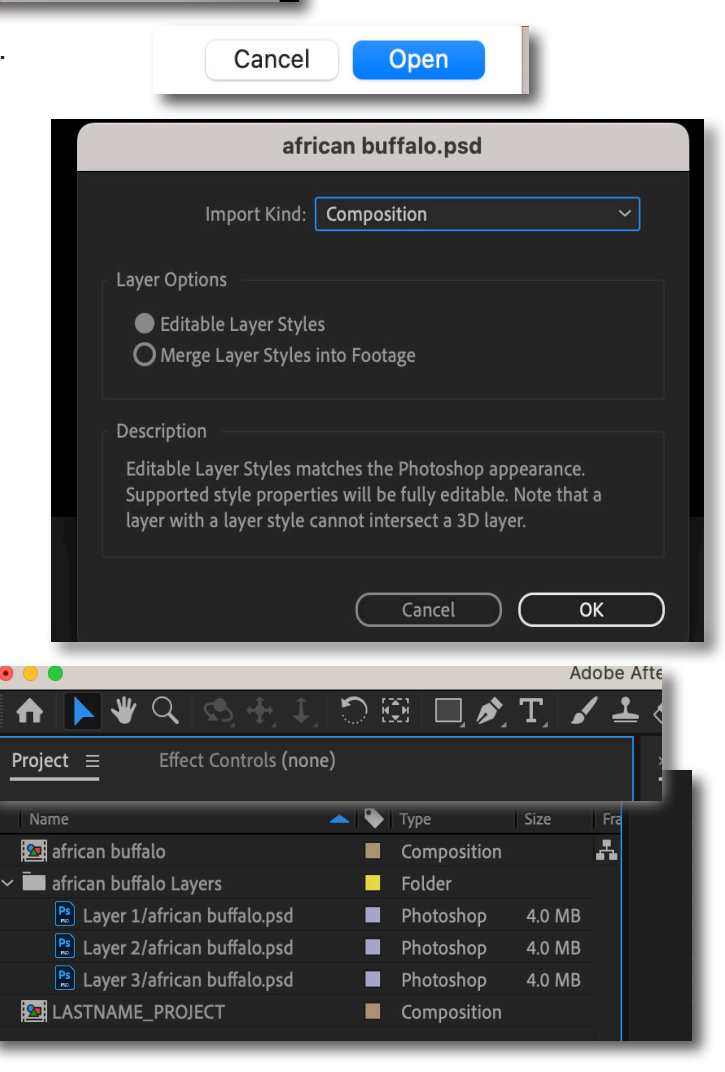

Locate your layers under the **Project** tab.

They will be in a Layers folder, which you can reveal by twirling the arrow icon to the left of the folder.

Select them, then drag and drop your layers to the timeline

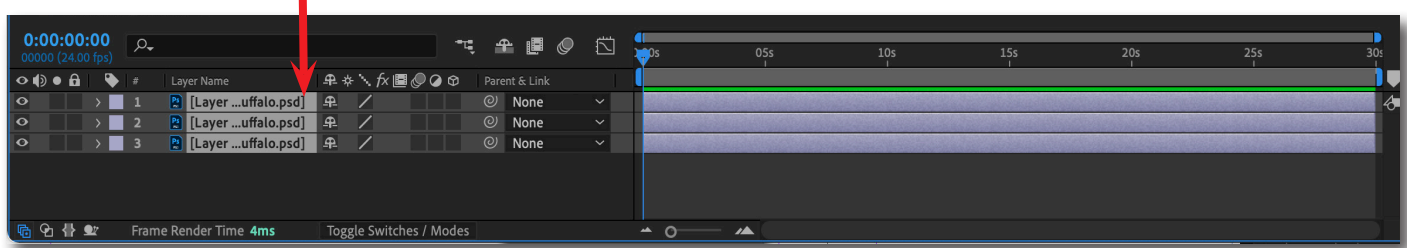

## DARTMOUTH COLLEGE FILM AND MEDIA STUDIES TECHNICAL SUPPORT **Working with Photoshop files in After Effects**

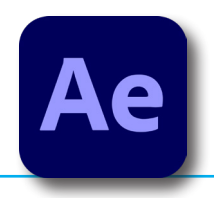

Adjust each layer to the desired length.

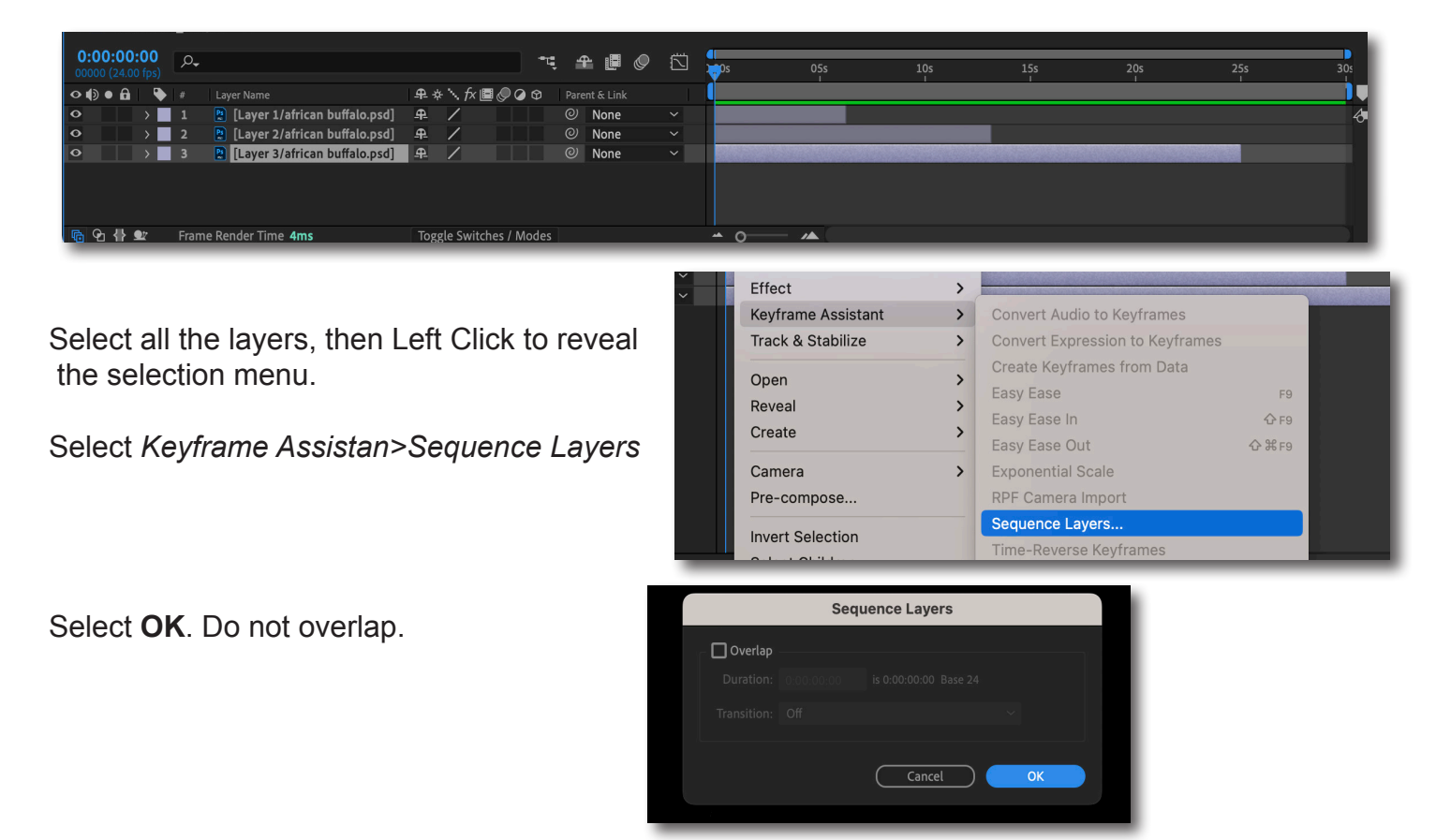

Your layers will now appear in the timeline as a sequence of still images.

If you choose to adjust the length of a layer after finishing these steps, simply repeat the previous two steps, using the Keyframe Assistant to re-sequence your layers.

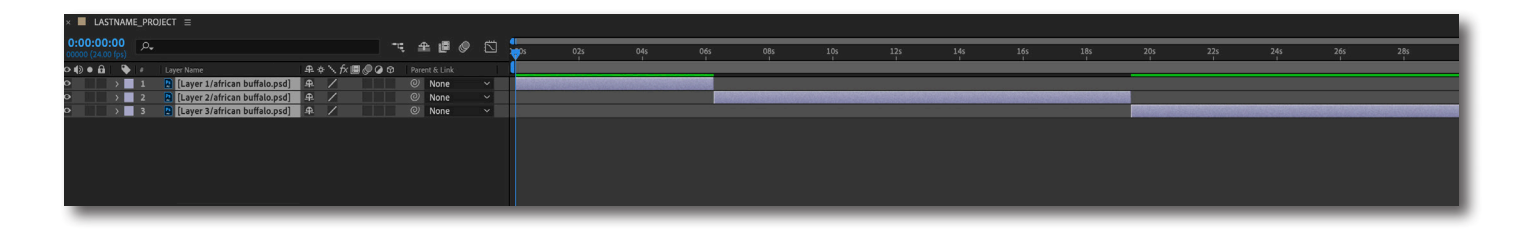